## **H2020 DIGITENS: How do I register my secondment?**

You have to register your secondment on the EC Participant Portal less than 20 days after **the beginning** of your secondment. If you do not upload your secondment in time, **the EC will not consider it as valid.**

Link to EC Participant Portal:

http://ec.europa.eu/research/participants/portal/desktop/en/home.html

This document details step by step this simple process that can be done by the secondee or the secondee's institution:

### **1) Login on the EC Research and Innovation Participant Portal using the ID of your institution.**

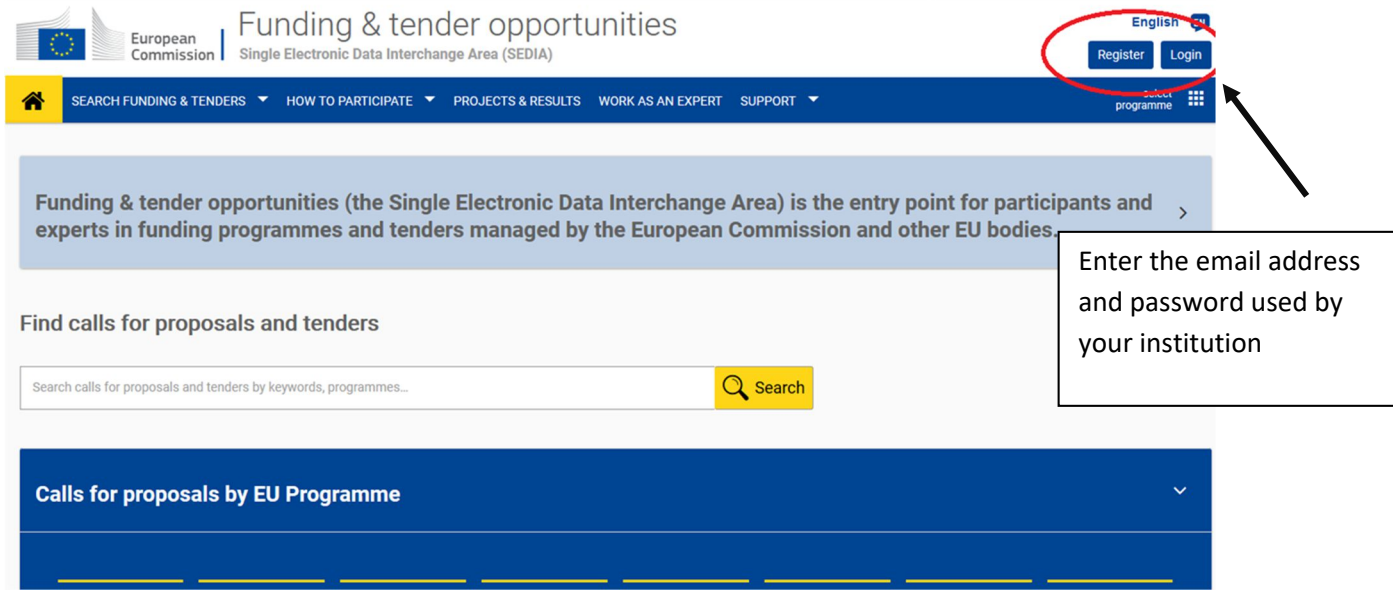

# **2) Click on My Project(s).**

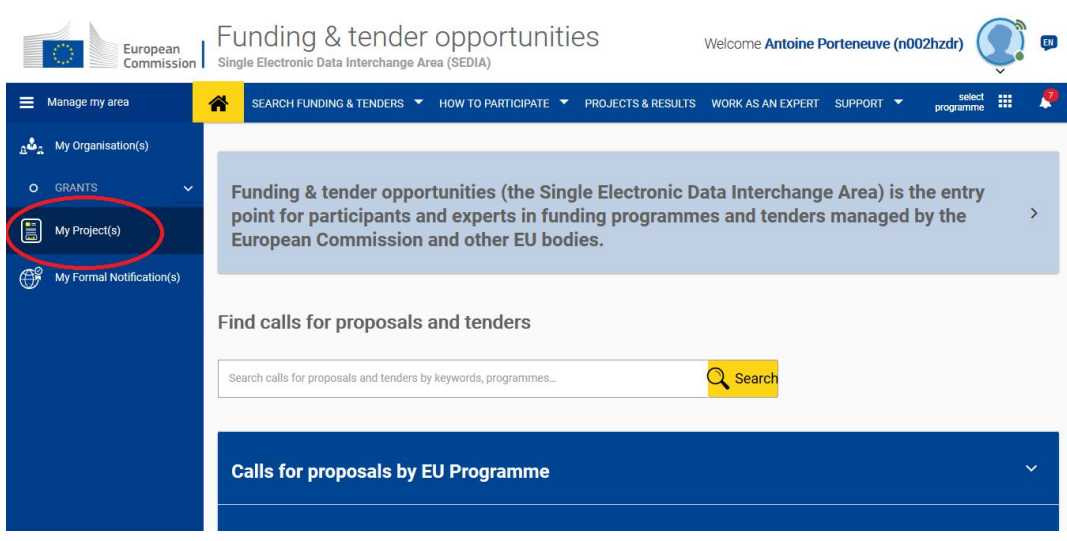

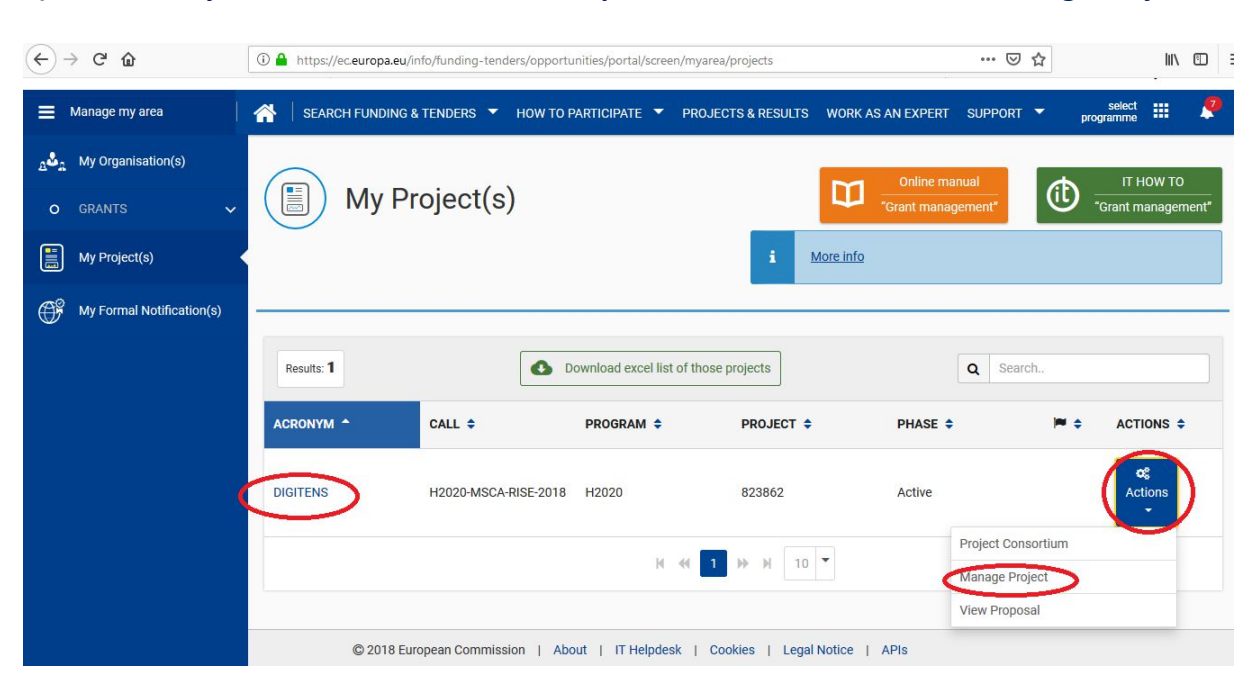

### **3) Make sure you are on the DIGITENS line, press "Actions" and choose "Manage Project".**

## **4) Click on the "Continuous reporting data" link**

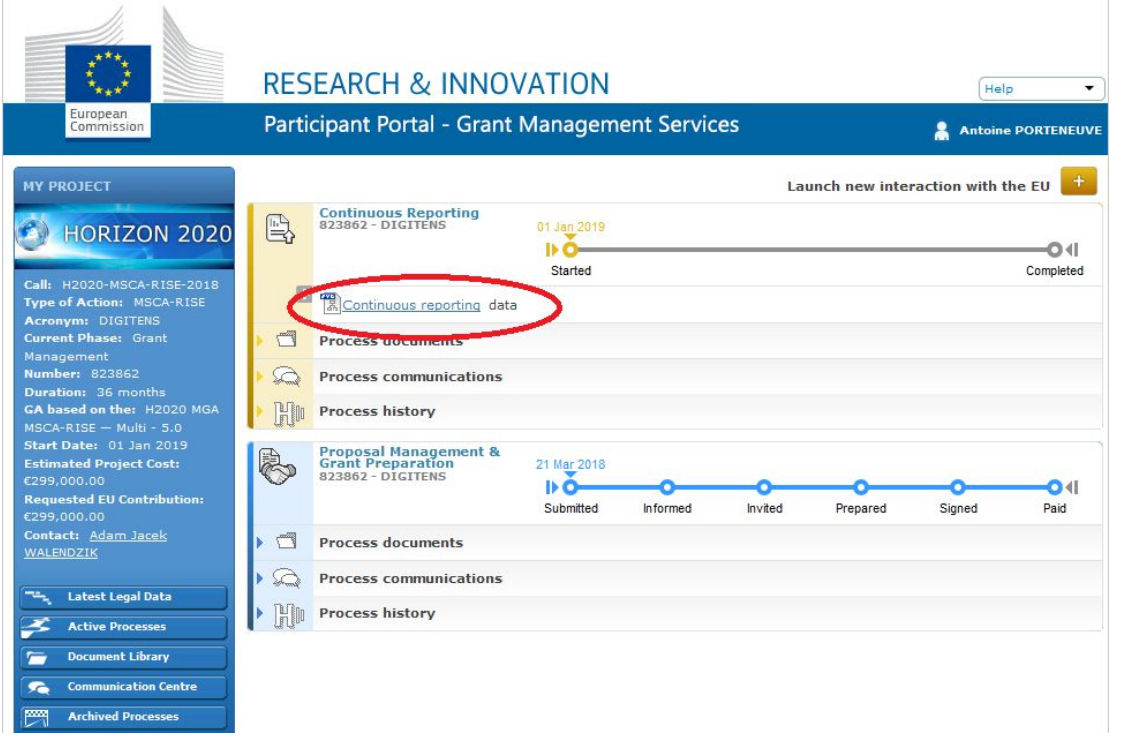

#### **5) Click on "Researchers"**

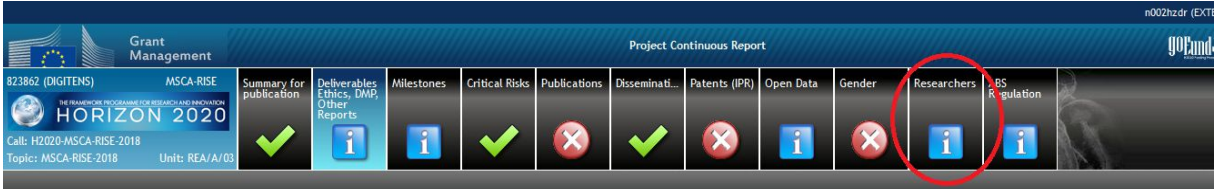

#### **6) If you have not yet registered, click on "add researcher", complete the form and save it.**

**7) If you have completed your secondment or if this is the first period of a split stay, click on "Add declaration". If it is the second period of a split stay, move on to step 9.**

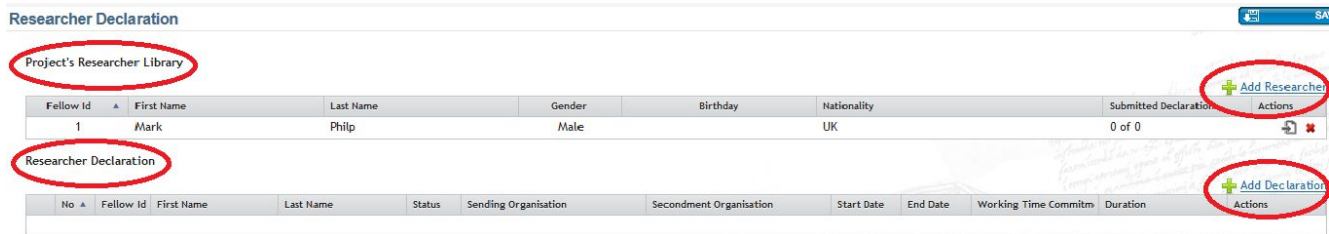

#### **8) Complete the secondment information tab by indicating:**

- \* Your sending organization: your employer
- \* Your host institution: where you went on secondment
- \* The Work Packages (WP2 or WP3) you worked on during your secondment
- \* The start date: date on which you left
- \* The end date: date on which you arrived back home.

Submit by clicking on 'OK'.

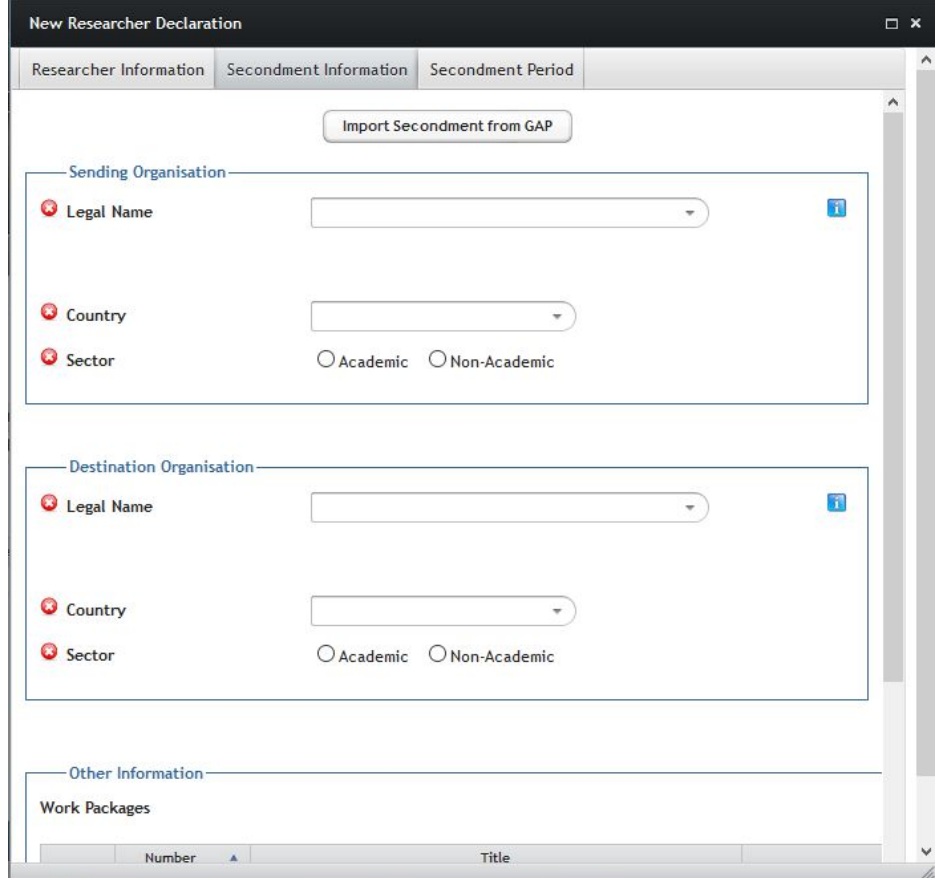

# **9) If you are completing a secondment (Split Stay), then double click on your name in the list of declarations.**

Click on "add period" and complete the form. For a secondment to be valid, it must be 30 days long for a one-month period, 60 days long for a two-month period.

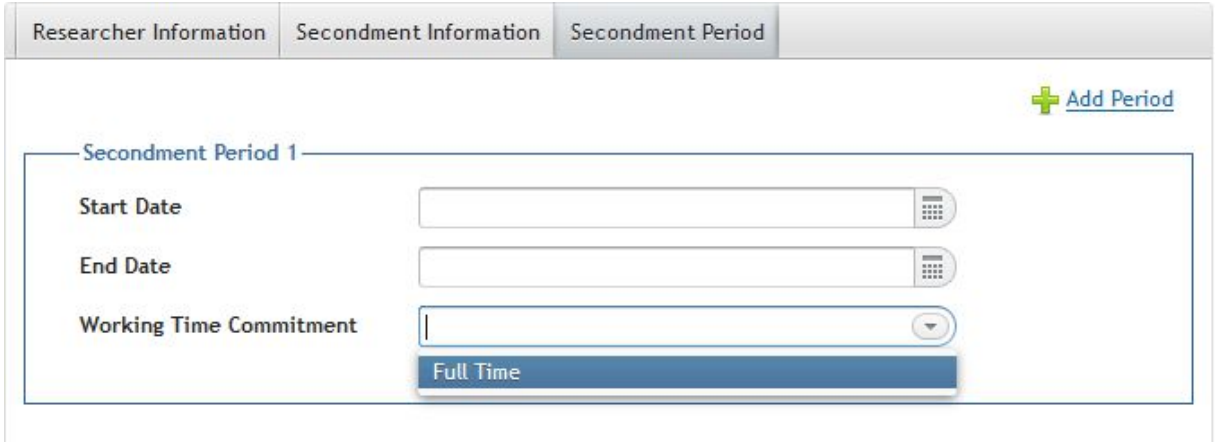

**10) Make sure all the information is correct and then click on the yellow arrow to submit.** 

**11) Save.**

**All done!**